## Dell Advanced Projector 7760 Bedienungsanleitung

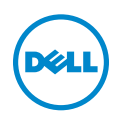

## Hinweis, Vorsicht und Warnung

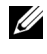

 $\mathbb Z$  **Hinweis:** Ein HINWEIS macht auf wichtige Informationen aufmerksam, mit denen Sie den Projektor besser einsetzen können.

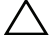

 $\sqrt{\ }$  Vorsicht: Eine VORSICHT-Mitteilung zeigt potentielle Hardware-Schäden oder möglichen Datenverlust an, falls die Anweisungen nicht korrekt befolgt werden.

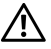

Warnung: Eine WARNUNG weist auf Gefahrenquellen hin, die Sachschäden, Verletzungen oder sogar den Tod von Personen zur Folge haben können.

\_\_\_\_\_\_\_\_\_\_\_\_\_\_\_\_\_\_\_\_

#### Die Informationen in diesem Dokument können ohne Ankündigung geändert werden.

© 2016 Dell Inc. Alle Rechte vorbehalten.

Reproduktionen dieser Materialien sind ohne vorherige schriftliche Genehmigung der Dell Inc. strengstens untersagt.

Marken in diesem Text: Dell und das DELL-Logo sind Marken der Dell Inc.; DLP, das DLP-Logo sind Marken von TEXAS INSTRUMENTS INCORPORATED; Microsoft und Windows sind Marken oder eingetragene Marken der Microsoft Corporation in den Vereinigten Staaten und/oder anderen Ländern.

Alle anderen in dieser Dokumentation genannten Marken und Handelsbezeichnungen sind Eigentum der entsprechenden Hersteller und Firmen. Dell Inc. verzichtet auf sämtliche Besitzrechte an Marken und Handelsbezeichnungen, die nicht ihr Eigentum sind.

Modell: Dell Advanced Projector 7760

September 2016 Rev. A00

# Inhalt

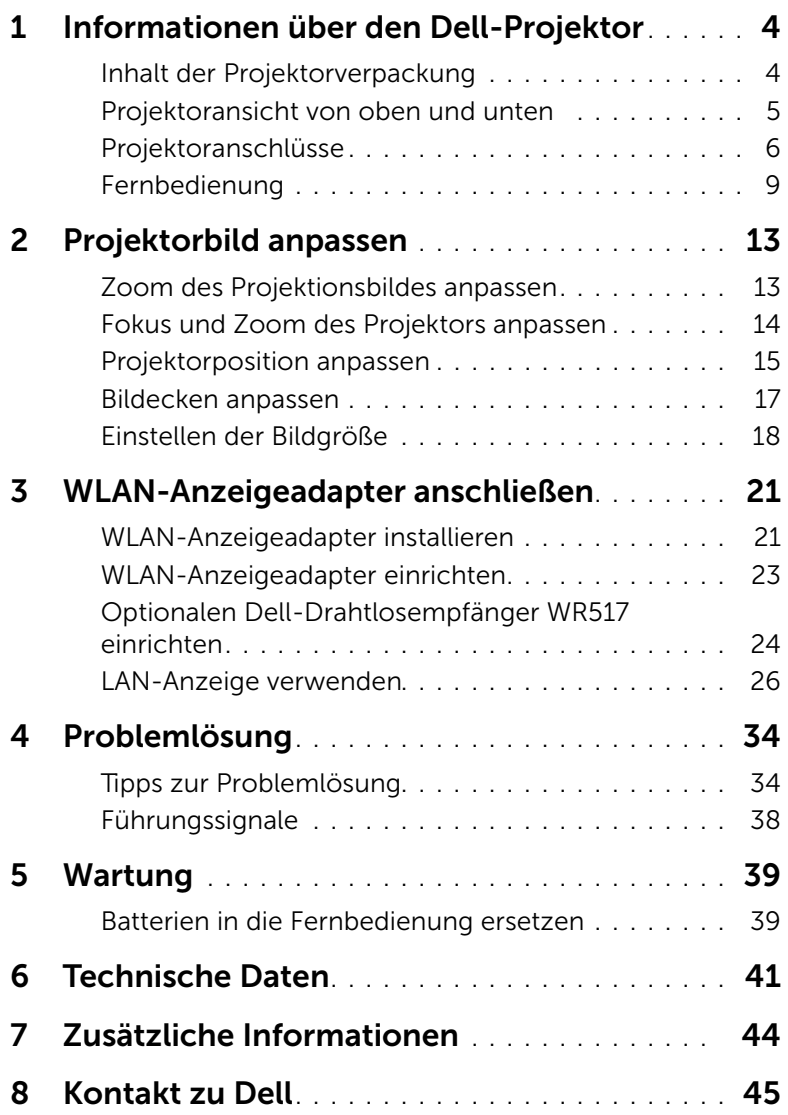

## <span id="page-3-2"></span><span id="page-3-0"></span>1 Informationen über den Dell-Projektor

Im Lieferumfang des Projektors sind die unten abgebildeten Artikel enthalten. Prüfen Sie den Lieferumfang auf Vollständigkeit und wenden Sie sich an Dell, falls etwas fehlen sollte.

#### <span id="page-3-1"></span>Inhalt der Projektorverpackung

Lieferumfang

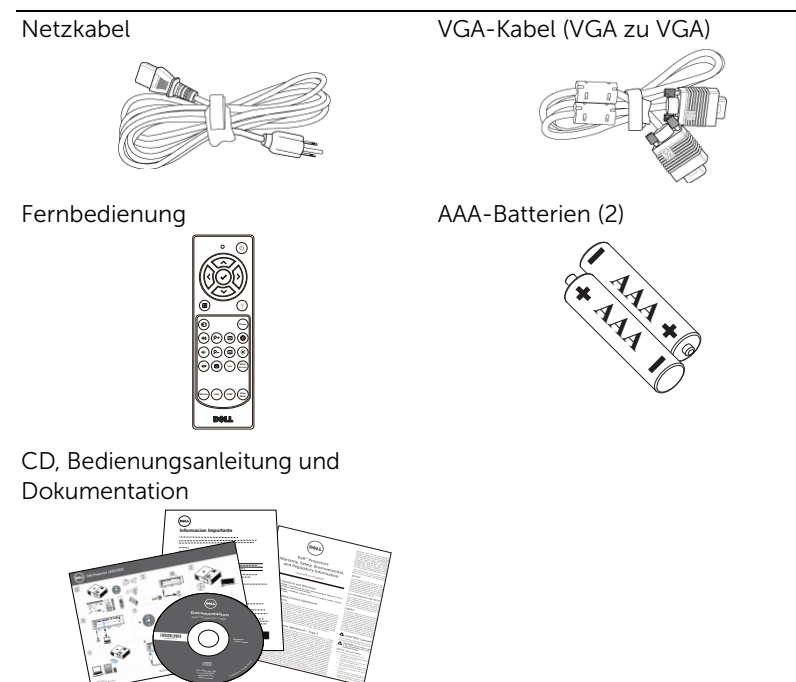

#### <span id="page-4-1"></span><span id="page-4-0"></span>Projektoransicht von oben und unten

*Ansicht von oben Ansicht von unten*

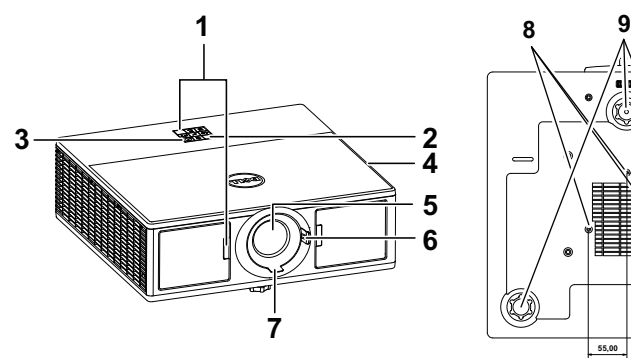

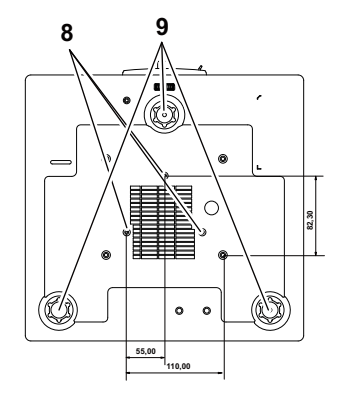

- <span id="page-4-4"></span>1 IR-Empfänger
- <span id="page-4-8"></span>2 Statusanzeigen
- <span id="page-4-9"></span>3 Stromschalter
- <span id="page-4-2"></span>4 20-W-Lautsprecher (2 x 10 W)
- <span id="page-4-7"></span>5 Objektiv
- <span id="page-4-10"></span><span id="page-4-3"></span>6 Zoomring
- 7 Fokusring
- <span id="page-4-6"></span><span id="page-4-5"></span>8 Montagebohrungen für Deckenhalterung
- 9 Neigungsverstellungsrad

 $\mathbb Z$  Hinweis: Deckenmontage-Schraubgewinde mit M3 x 6,5 mm Tiefe. Empfohlenes Drehmoment <15 kgf-cm.

#### <span id="page-5-0"></span>Projektoranschlüsse

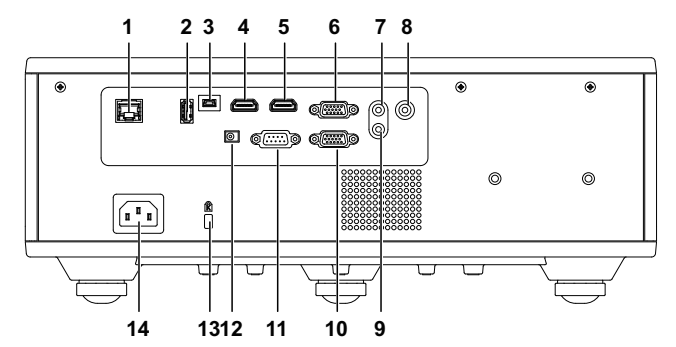

<span id="page-5-13"></span><span id="page-5-10"></span><span id="page-5-8"></span><span id="page-5-7"></span><span id="page-5-6"></span><span id="page-5-3"></span><span id="page-5-1"></span>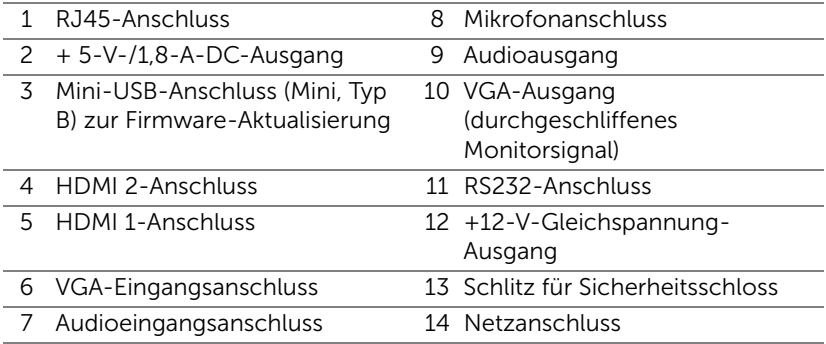

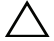

<span id="page-5-14"></span><span id="page-5-12"></span><span id="page-5-11"></span><span id="page-5-9"></span><span id="page-5-5"></span><span id="page-5-4"></span><span id="page-5-2"></span>Vorsicht: Bevor Sie mit den in diesem Kapitel gezeigten Schritten beginnen, beachten Sie die auf [Seite 7](#page-6-0) beschriebenen Sicherheitshinweise.

#### <span id="page-6-0"></span>Vorsicht: Sicherheitshinweise

- 1 Nehmen Sie den Projektor nicht in der Nähe von Geräten in Betrieb, die starke Hitze produzieren.
- 2 Nehmen Sie den Projektor nicht an sehr staubigen Orten in Betrieb. Der Staub kann zu einer Fehlfunktion des Projektors und zum automatischen Abschalten des Gerätes führen.
- 3 Vergewissern Sie sich, dass der Projektor an einem gut belüfteten Ort aufgestellt ist.
- 4 Blockieren Sie keinefalls die Belüftungsschlitze und Öffnungen des Projektorgehäuses.
- 5 Sorgen Sie dafür, dass der Projektor bei für ihn geeigneten Temperaturen (5°C - 40°C) betrieben wird.
- 6 Berühren Sie nicht die Entlüftungsöffnung: Diese kann sich im Betrieb stark erhitzen und bleibt auch nach dem Abschalten des Projektors noch eine Weile heiß.
- 7 Blicken Sie nicht in das Objektiv, während der Projektor im Betrieb ist; andernfalls kann es zu Augenschädigungen kommen.
- 8 Legen Sie keinerlei Gegenstände in der Nähe oder vor dem Projektor ab, verdecken Sie das Objektiv im Betrieb nicht: Die dadurch entstehende Hitze kann den jeweiligen Gegenstand stark beschädigen oder gar zerstören.
- 9 Wischen Sie die Linse nicht mit Alkohol ab.

#### $\mathscr U$  Hinweis:

- •Versuchen Sie nicht, den Projektor selbst an der Decke zu installieren. Überlassen Sie solche Arbeiten einem qualifizierten Techniker.
- •Empfohlener Projektor-Deckenmontagesatz (Artikelnummer: C3505). Weitere Informationen finden Sie auf der Dell-Kundendienstwebseite unter dell.com/support.
- •Weitere Informationen finden Sie in den mit dem Projektor gelieferten Sicherheitshinweisen.
- •Der Projektor 7760 ist nur zum Einsatz in Innenräumen geeignet.

#### Warnung: Lasersicherheitshinweis

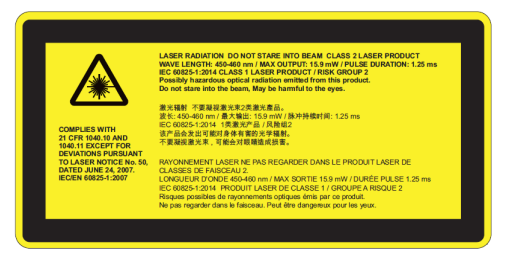

- •Dieser Projektor ist ein Lasergerät der Klasse 2, das mit IEC 60825- 1:2007 und CFR 1040.10 und 1040.11 übereinstimmt.
- •Laserprodukt der Klasse 2 nicht in den Laserstrahl blicken.
- •Dieses Produkt enthält ein Lasermodul der Klasse 4. Versuchen Sie nicht, das Produkt zu demontieren.
- •Jeglicher Betrieb und jegliche Anpassung, zu der nicht speziell in der Bedienungsanleitung angewiesen wird, führt zu Gefahr einer Aussetzung gefährlicher Laserstrahlung.
- •Blicken Sie bei eingeschaltetem Projektor nicht in den Strahl. Das helle Licht kann dauerhafte Augenschäden verursachen.
- •Bei Nichtbeachtung der Hinweise zur Steuerung, Anpassung oder Bedienung drohen Schäden durch die Exposition von Laserstrahlung.
- •Befolgen Sie die Anweisungen zu Montage, Bedienung und Wartung, einschließlich klarer Vorsichtsmaßnahmen zur Vermeidung möglicher Aussetzung von Laser- und Nebenstrahlung, welche die Grenzwerte zugänglicher Emissionen in Klasse 2 übersteigt.

#### <span id="page-8-1"></span><span id="page-8-0"></span>Fernbedienung

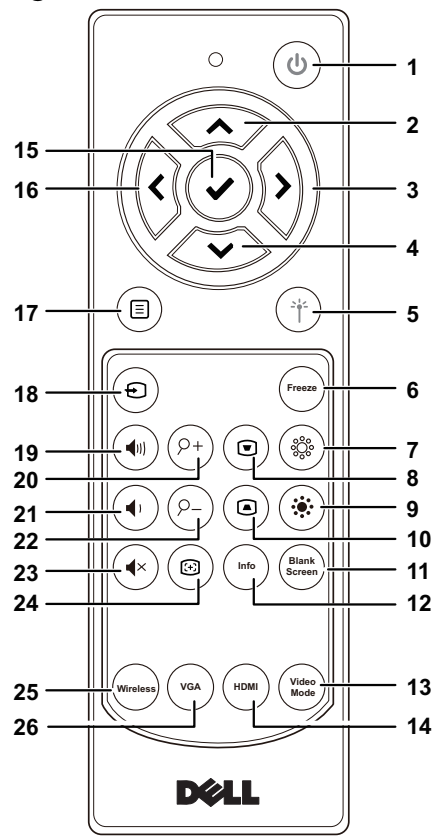

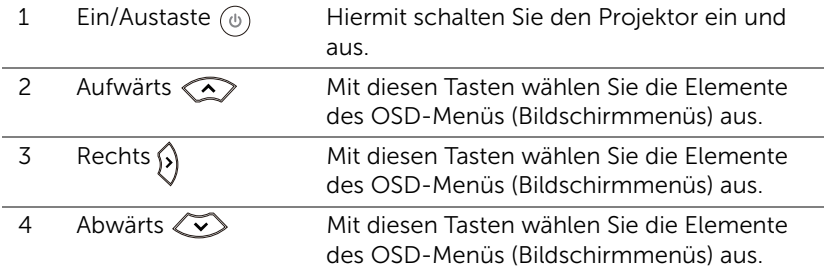

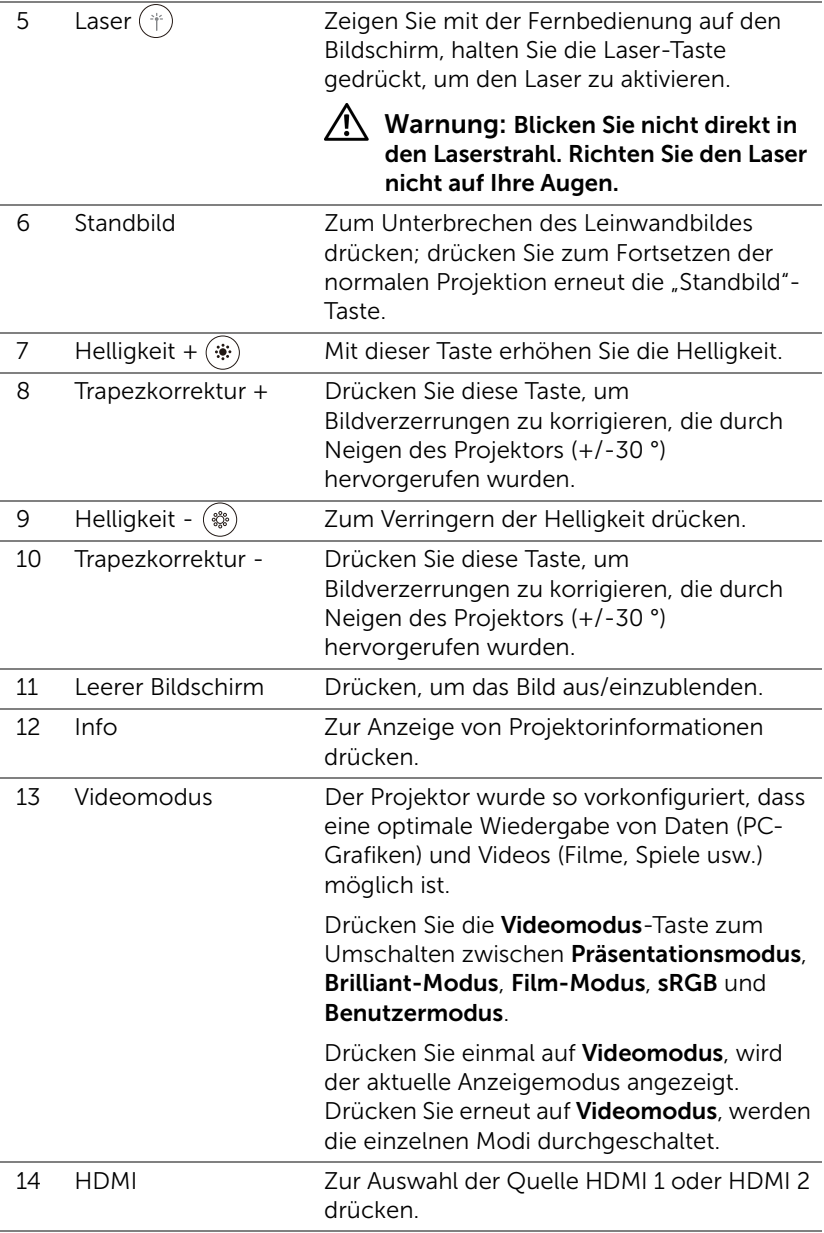

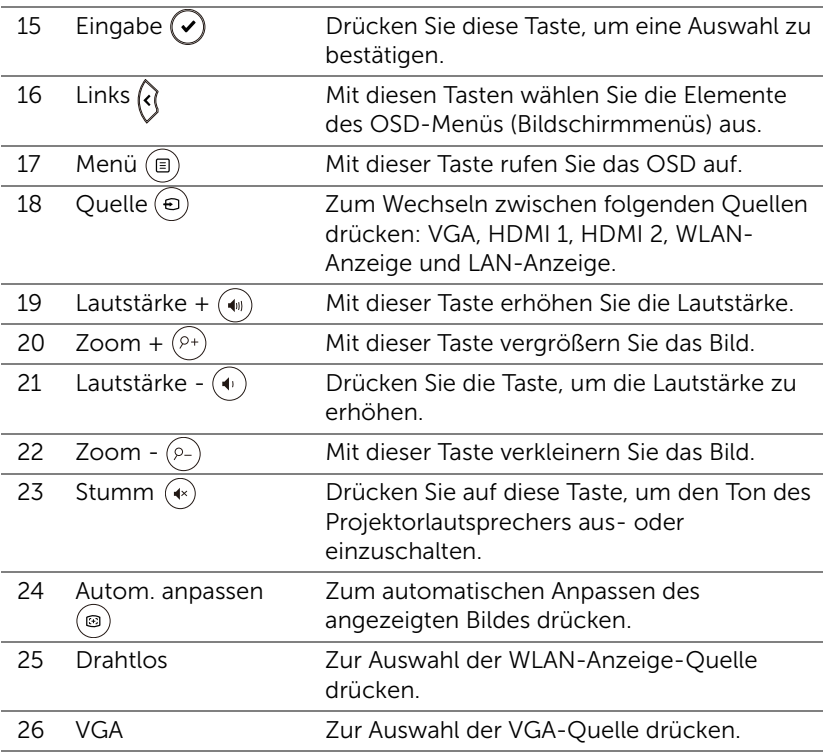

#### Reichweite der Fernbedienung

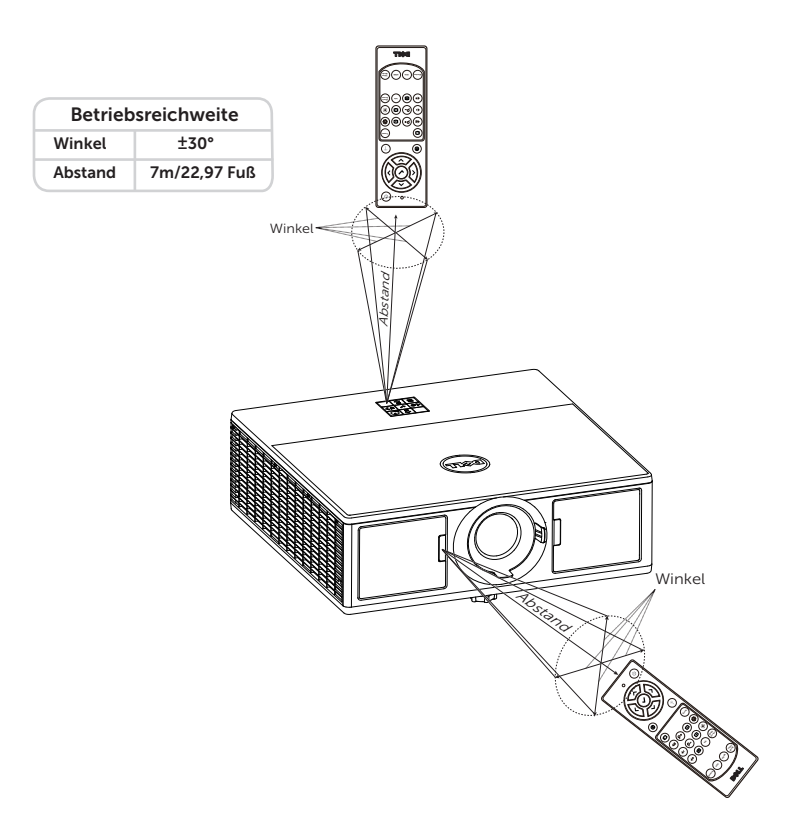

<u>G</u> Hinweis: Die tatsächliche Reichweite kann etwas von den Angaben in der Abbildung abweichen. Bei schwachen Batterien können Störungen bei der Fernbedienung des Projektors auftreten.

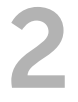

# <span id="page-12-2"></span><span id="page-12-0"></span>2 Projektorbild anpassen

#### <span id="page-12-1"></span>Zoom des Projektionsbildes anpassen

#### <span id="page-12-3"></span>Anheben des Projektors

**1** Heben Sie den Projektor auf den gewünschten Anzeigewinkel an, nutzen Sie zur Feineinstellung des Winkels das vordere Einstellrad.

#### Absenken des Projektors

**1** Senken Sie den Projektor ab, nutzen Sie zum Feineinstellen des Anzeigewinkels das vordere Einstellrad.

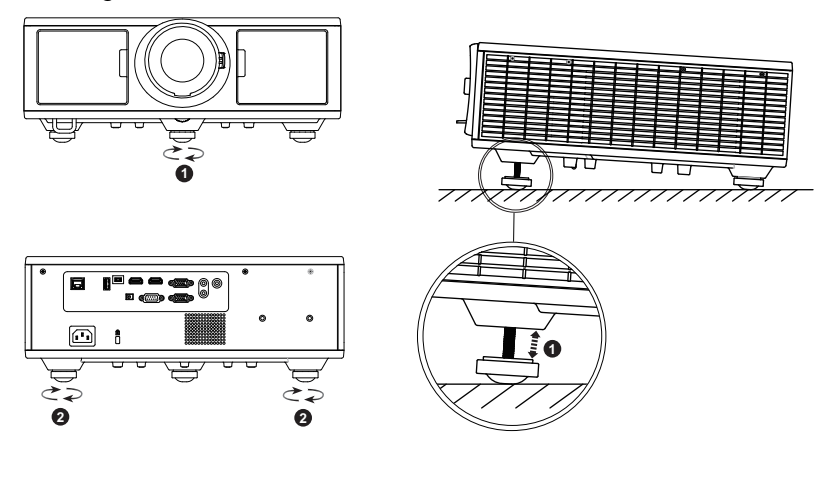

- <span id="page-12-5"></span>1 Vorderes Neigungseinstellrad (Neigungswinkel: 0 bis 3,6 Grad)
- <span id="page-12-4"></span>2 Neigungsverstellungsrad

#### <span id="page-13-1"></span><span id="page-13-0"></span>Fokus und Zoom des Projektors anpassen

- **1** Öffnen Sie die vordere seitliche Klappe des Projektors.
- **2** Geben Sie vor Anpassung des Objektivversatzes die Objektivversatzsperre frei.
- **3** Drehen Sie den Knopf des vertikalen/horizontalen Objektivversatzes zum Verschieben des Objektivs.
- **4** Verriegeln Sie die Objektivversatzsperre nach Anpassung des Objektivversatzes.
- **5** Ziehen Sie den Zoomring zum Vergrößern/Verkleinern nach oben/unten.
- **6** Drehen Sie zum Einstellen der Bildschärfe am Fokusring. Der Projektor fokussiert bei einer Entfernung zwischen 1,3 und 8,0 Metern.
- **7** Schließen Sie die vordere seitliche Klappe des Projektors.

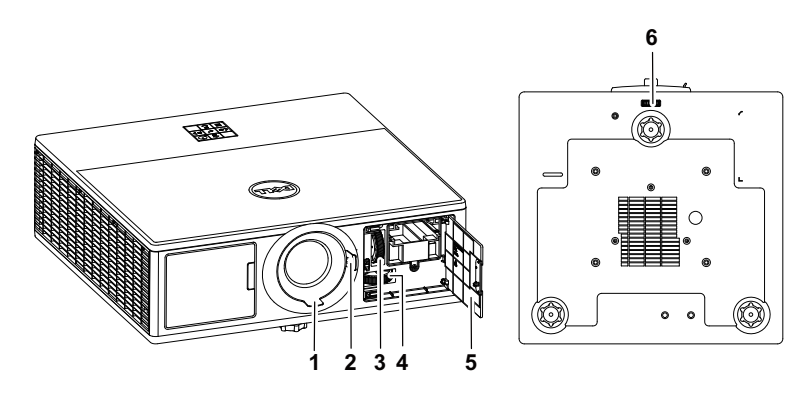

- <span id="page-13-2"></span>1 Fokusring
- <span id="page-13-7"></span>2 Zoomring
- <span id="page-13-4"></span>3 Knopf des vertikalen Objektivversatzes
- <span id="page-13-3"></span>4 Knopf des horizontalen Objektivversatzes
- <span id="page-13-6"></span><span id="page-13-5"></span>5 Vordere seitliche Klappe
- 6 Objektivversatzsperre

#### <span id="page-14-0"></span>Projektorposition anpassen

Beachten Sie bei Auswahl eines Aufstellungsortes für den Projektor Größe und Form Ihrer Leinwand, die Position Ihrer Steckdosen und den Abstand zwischen Projektor und dem Rest Ihrer Ausrüstung. Befolgen Sie diese allgemeinen Richtlinien:

- Stellen Sie den Projektor auf lotrecht zur Leinwand auf einem flachen Untergrund auf. Der Projektor (mit Standardobjektiv) muss mindestens 1 Meter von der Projektionsleinwand entfernt sein.
- Stellen Sie den Projektor in der erforderlichen Entfernung zur Leinwand auf. Der Abstand zwischen Projektorobjektiv und Leinwand, die Zoomeinstellung und das Videoformat bestimmen die Größe des projizierten Bildes.
- Objektivprojektionsverhältnis: 1,2 ~ 2,13
- Freie Ausrichtung um 360 Grad

Sie können den 7760 wie folgt aufstellen oder installieren:

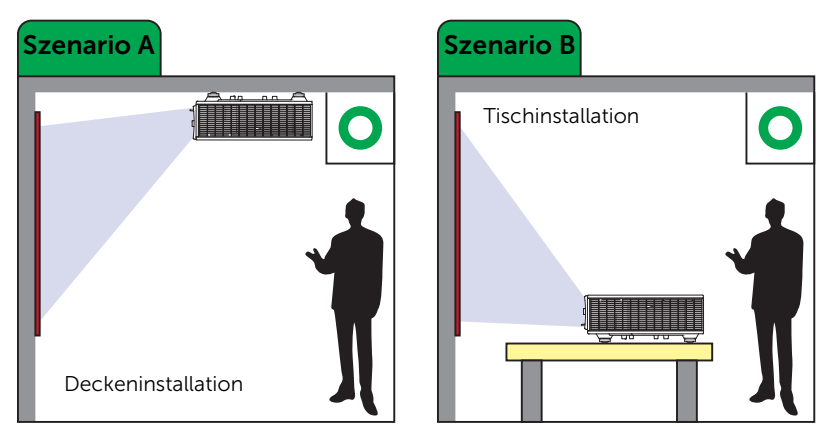

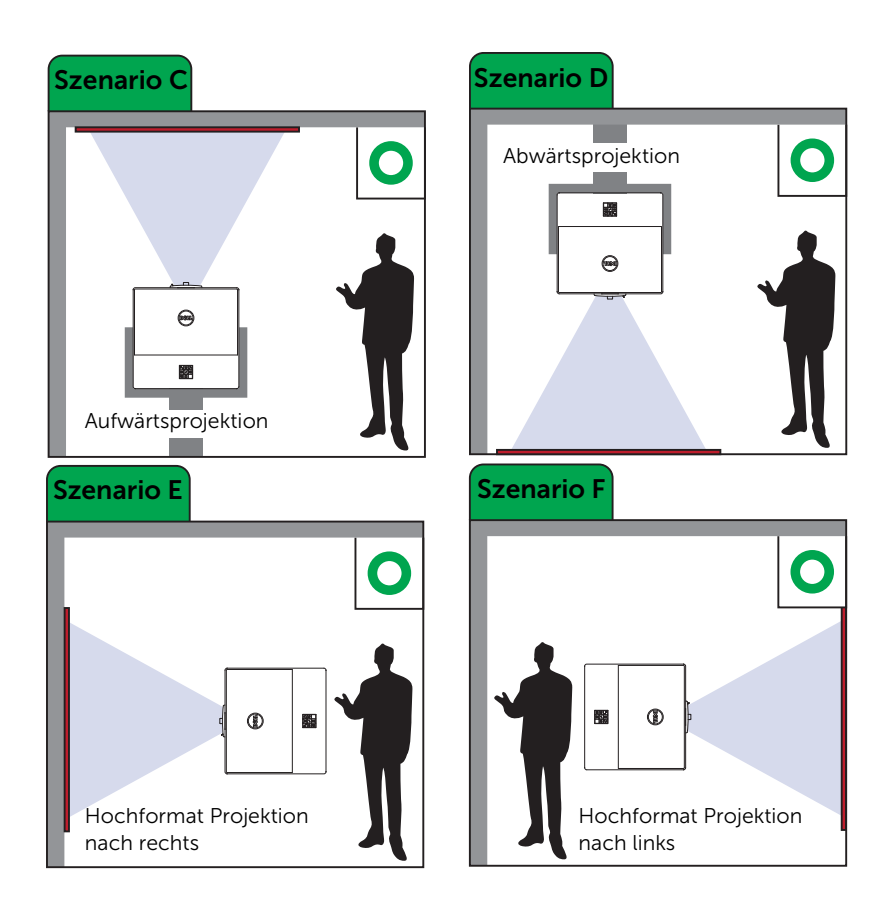

#### <span id="page-16-0"></span>Bildecken anpassen

Über die Einstellung der vier Ecken können Sie Form und Größe eines nicht an allen Seiten gleichmäßig rechteckigen Bildes anpassen.

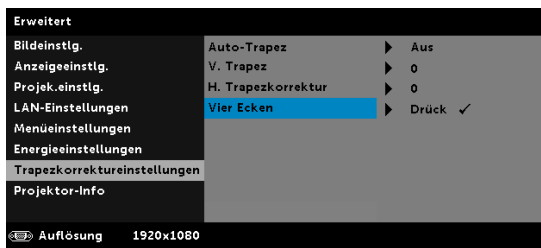

- **1** Erweitert -> Trapezkorrektureinstellungen -> Vier Ecken
- **2** Wählen Sie am Vier-Ecken-Bildschirm mit  $\langle \rangle$ ,  $\langle \rangle$ ,  $\langle \rangle$  and  $\langle \rangle$  eine Ecke, drücken Sie zum Bestätigen  $\mathcal{D}$ .

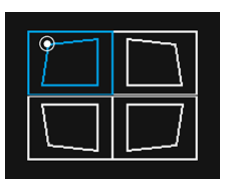

**3** Passen Sie mit ( ),  $\bigodot$  ,  $\bigodot$  und  $\bigodot$  die Bildform wie erforderlich an.

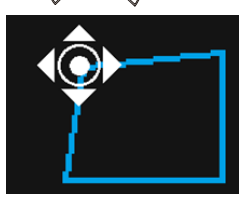

**4** Drücken Sie abschließend zum Beenden die "Menu"-Taste.

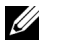

Hinweis: Die Funktion ist bei Anpassung der horizontalen/vertikalen Trapezkorrektur nicht verfügbar.

#### <span id="page-17-0"></span>Einstellen der Bildgröße

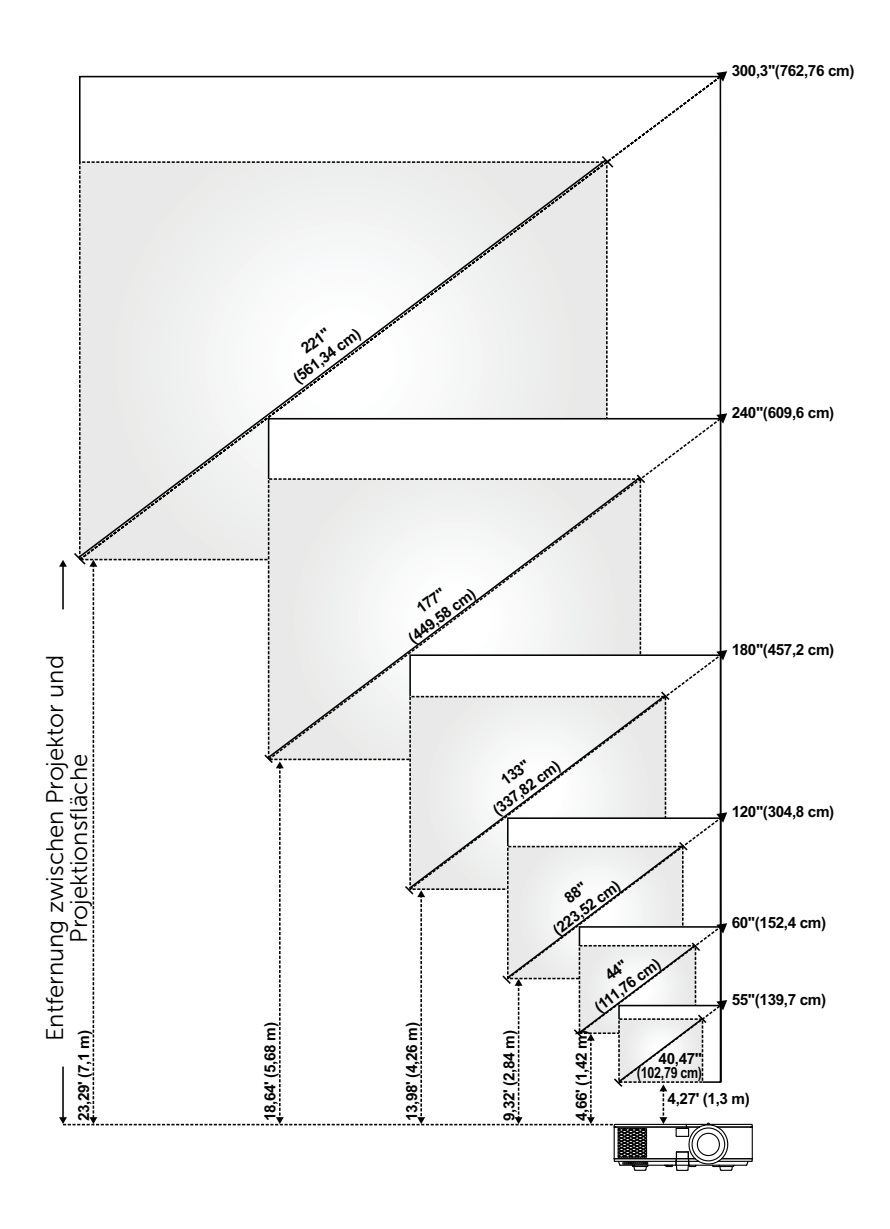

#### Einstellen der Bildform

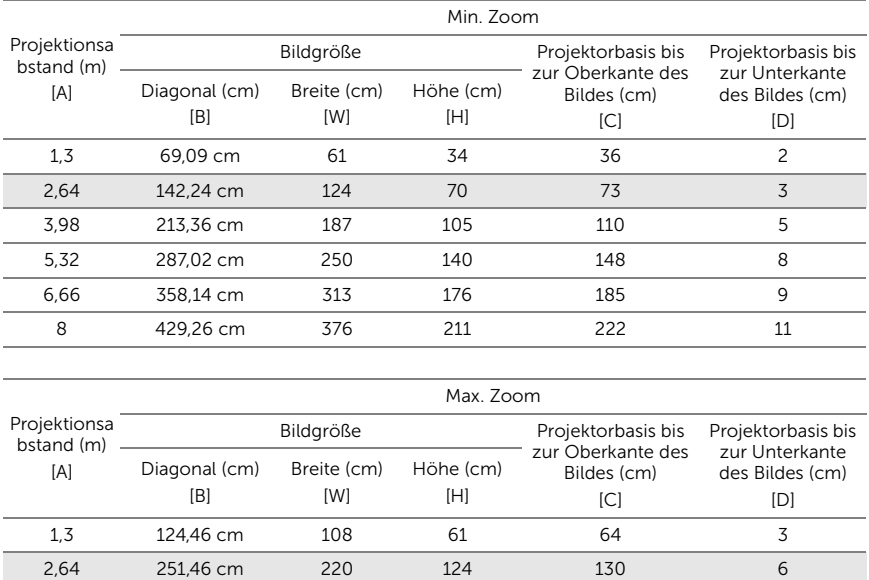

3,98 381 cm 332 187 196 9

5,32 508 cm 443 249 262 13 6,66 637,54 cm 555 312 328 16 8 764,79 cm 667 375 394 19

\* Die angegebenen Werte sind Richtwerte.

\* Versatzverhältnis: 105%~130%

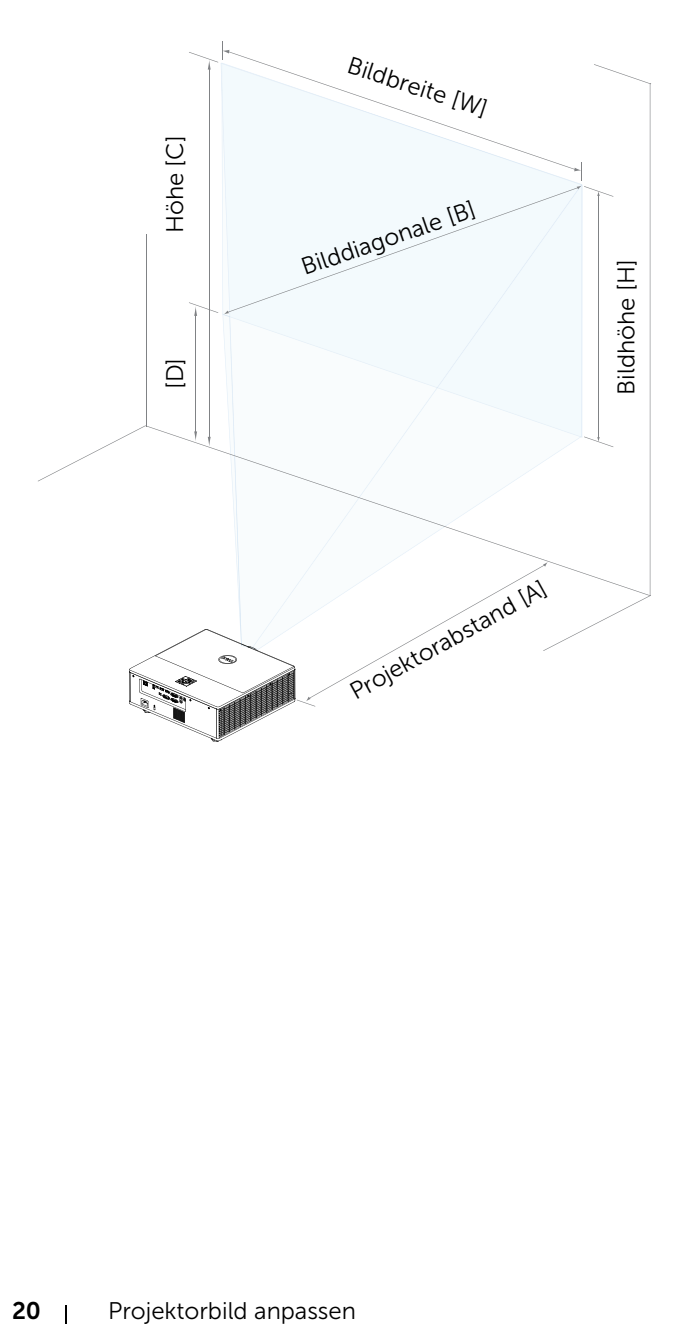

### <span id="page-20-0"></span>WLAN-Anzeigeadapter anschließen

#### <span id="page-20-2"></span><span id="page-20-1"></span>WLAN-Anzeigeadapter installieren

Ihr Projektor kommt mit einem gesicherten Internen Fach für einen WLAN-Anzeigeadapter. Der WLAN-Anzeigeadapter ist nicht im Lieferumfang des 7760-Projektors enthalten. Das interne Fach hat einen HDMI- und einen USB-Stromversorgungsanschluss.

Installationsschritte:

**1** Öffnen Sie die vordere seitliche Klappe; achten Sie darauf, dass der Projektor bereits abgeschaltet ist.

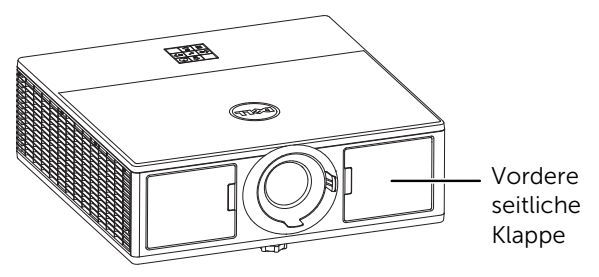

**2** Schließen Sie das USB-Stromkabel am WLAN-Anzeigeadapter an.

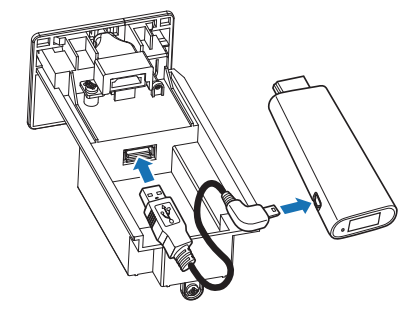

**3** Schließen Sie den WLAN-Anzeigeadapter an.

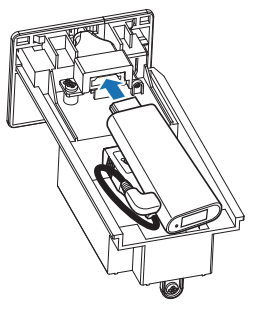

**4** Bringen Sie die obere Abdeckung wieder an und befestigen Sie sie mit der Schraube.

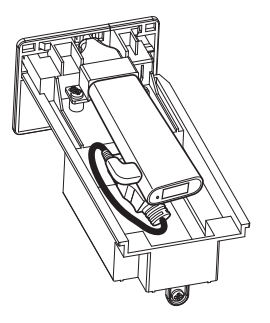

#### <span id="page-22-0"></span>WLAN-Anzeigeadapter einrichten

**1** Schalten Sie den Projektor ein.

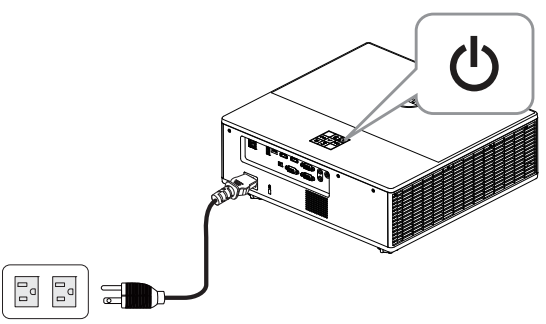

2 Wechseln Sie zur "Drahtlos"-Quelle.

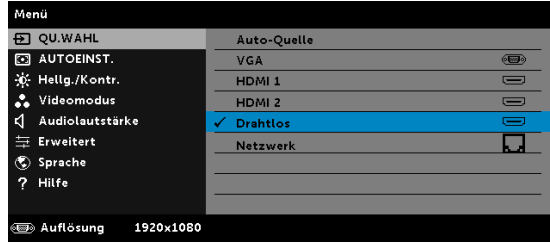

**3** Befolgen Sie die Bildschirmanweisungen zum Fortfahren mit der WLAN-Projektion.

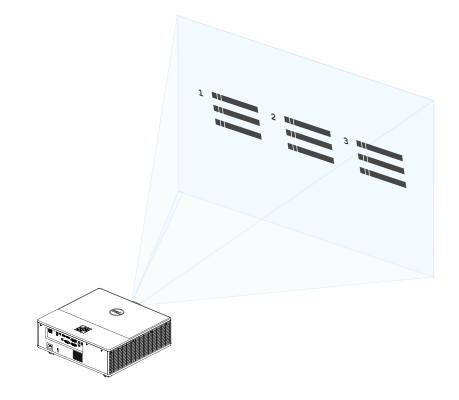

#### <span id="page-23-0"></span>Optionalen Dell-Drahtlosempfänger WR517 einrichten

Der Dell-Drahtlosempfänger WR517 ermöglicht Ihrem Windows-Notebook, Android-Smartphone oder -Tablet mit Miracast-Fähigkeit die Anzeige des Bildschirminhalts an Dells 7760 per Wi-Fi-Direct-Schnittstelle.

Der Dell-Drahtlosempfänger WR517 beinhaltet Folgendes:

- Drahtloskonnektivität per IEEE 802.11 ac (WLAN), Bluetooth und Screencast.
- Die Konnektivität vereinfacht die Verbindung mit alten und neuen Systemen.
- Dell-Wireless-Monitor-Treiber/App zur Unterstützung der zusätzlichen/erweiterten HID-Freigabefunktionen werden bei Windows 10, Windows 8.x und Windows 7 beigefügt.

Das Dell-Drahtlosmodul ist nicht im Lieferumfang des 7760-Projektors enthalten. Sie können es über die Dell-Webseite www.dell.com erwerben.

Ihren Dell-Drahtlosempfänger WR517 mit dem 7760-Projektor von Dell verbinden:

- **1** Ziehen Sie die beiden Schrauben (mit dem Empfänger geliefert) zur Befestigung des Gestells an der Rückseite Ihres Projektors mit einem Philips-Kreuzschraubendreher fest.
- **2** Richten Sie die Montagelöcher des Dell-Drahtlosempfängers WR517 an den beiden an der Rückseite des Projektors befestigten Schrauben aus. Drücken Sie den Empfänger dann nach unten, bis er einrastet.
- **3** Verbinden Sie das Micro-USB-Kabel (mit dem Empfänger geliefert) vom Dell-Drahtlosempfänger WR517 zur Stromversorgung mit dem USB-Port am Projektor.
- **4** Verbinden Sie das HDMI-Kabel (mit dem Empfänger geliefert) vom Dell-Drahtlosempfänger WR517 mit dem Projektor.
- **5** Verbinden Sie Ihr USB-Kabel vom Dell-Drahtlosempfänger WR517 mit Ihrer USB-Tastatur und -Maus.
- **6** Schalten Sie den Projektor ein und der Dell-Drahtlosempfänger WR517 wird gleichzeitig aktiviert.

Drahtlosempfänger mit einem Display einrichten. Schritte 1 und 2.

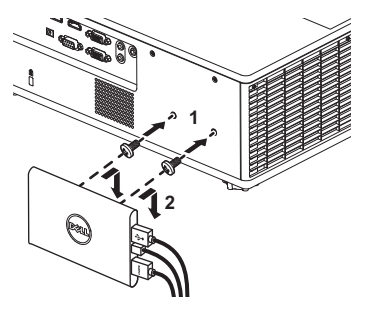

Drahtlosempfänger mit einem Display einrichten. Schritte 3, 4 und 5.

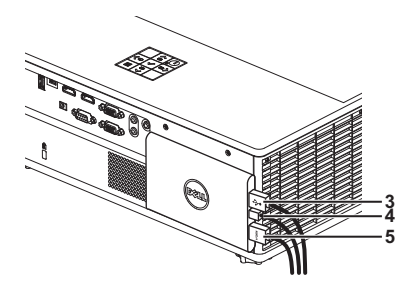

#### <span id="page-25-0"></span>LAN-Anzeige verwenden

Hinweis: Die Schritte zur Einrichtung der LAN-Anzeige sind bei den Betriebssystemen Windows und Mac identisch.

#### LAN am Projektor aktivieren

**1** Schließen Sie das Netzkabel an, drücken Sie die Ein-/Austaste.

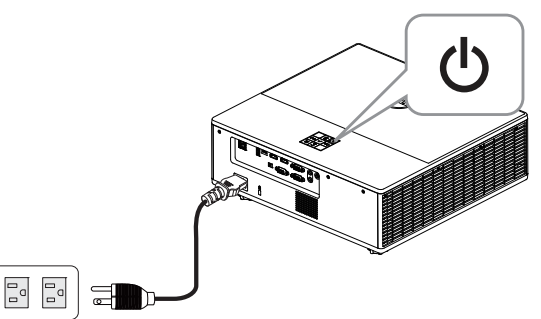

**2** Drücken Sie die Menü-Taste am Projektorbedienfeld oder auf der Fernbedienung.

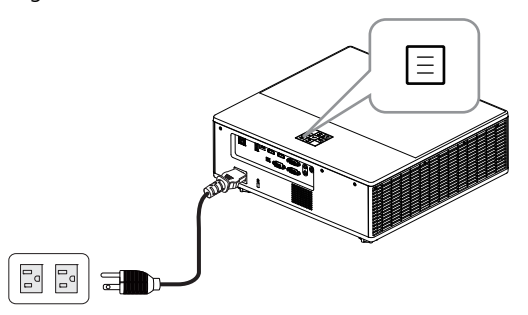

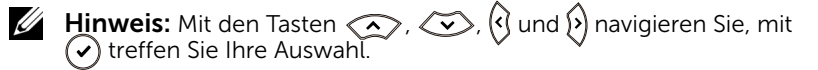

**3** Achten Sie darauf, dass DHCP in den LAN-Einstellungen des erweiterten Einstellungsmenüs auf Aus gesetzt ist.

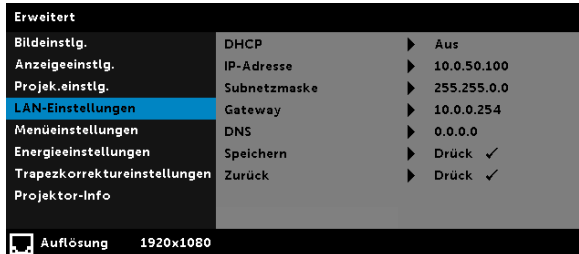

**4** Rufen Sie das QU.WAHL-Menü auf, wählen Sie dann die Netzwerk-Quelle.

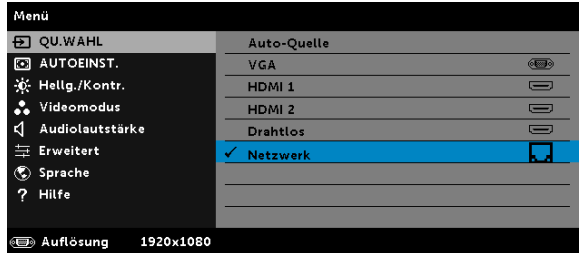

Der nachstehende Bildschirm mit Anleitung zur LAN-Verbindung wird angezeigt:

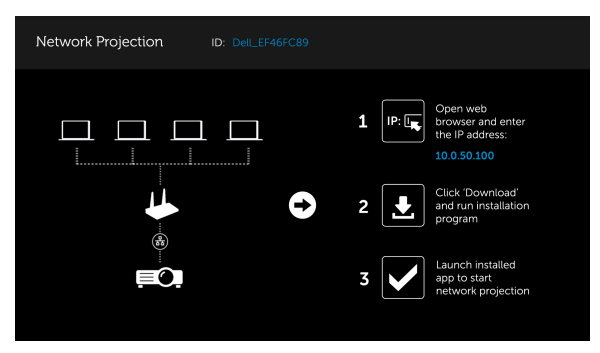

#### Dell Network Projection auf Ihrem Computer installieren

**5** Schließen Sie das LAN-Kabel an Ihrem Projektor und dem Computer an.

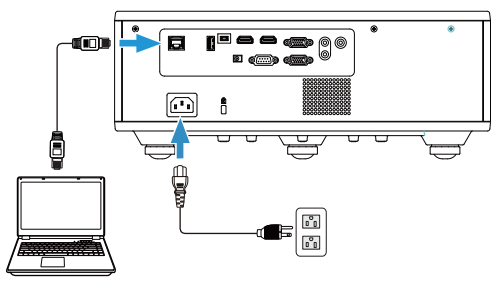

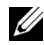

Hinweis: Zudem können Sie das LAN-Kabel mit dem Projektor und den Computer über einen Hub verbinden. Befolgen Sie zur Einrichtung die nachstehenden Schritte:

**a** Setzen Sie DHCP auf Ein. Schritte:

Erweitert -> LAN-Einstellungen -> DHCP -> Ein.

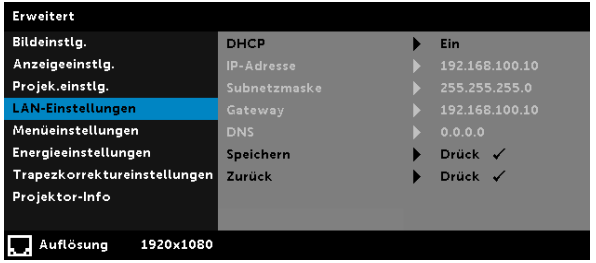

Diese IP-Adresse wird per DHCP generiert; sie ist nicht identisch.

- **b** Stellen Sie QU.WAHL auf die Quelle Netzwerk ein. Schritte: QU.WAHL  $\rightarrow$  Netzwerk (identisch mit Schritt 4).
- **c** Öffnen Sie den Webbrowser an Ihrem Computer und geben Sie 192.168.100.10 (wie angezeigt) in die Adresszeile des Browsers ein.
- **d** Gehen Sie zu Schritt 8 über.

**6** Öffnen Sie das Internetprotokoll (TCP/IP) an Ihrem Computer und rufen Sie es auf, geben Sie die IP-Adresse und Subnetzmaske ein und klicken Sie auf OK.

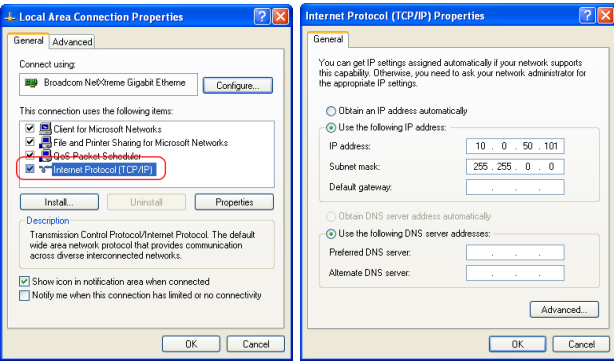

**7** Öffnen Sie den Webbrowser an Ihrem Computer und geben Sie 10.0.50.100 (Standard) in die Adresszeile des Browsers ein. Sie gelangen auf die Dell 7760 Web-Management-Seite.

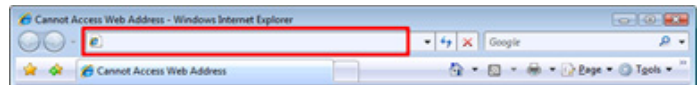

**8** Die Seite des 7760-Web-Management öffnet sich. Klicken Sie beim ersten Mal auf Download.

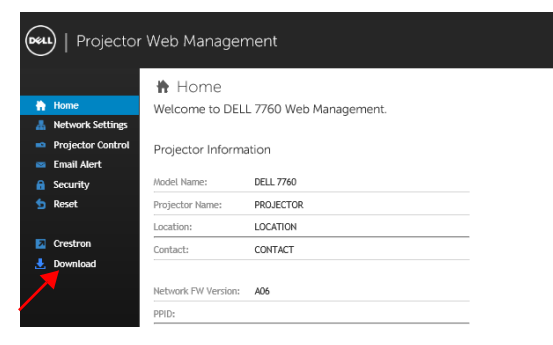

**9** Wählen Sie auf der Download-Seite das entsprechende Betriebssystem und klicken Sie auf Network Projection App herunterladen; installieren Sie das Programm auf Ihrem Computer.

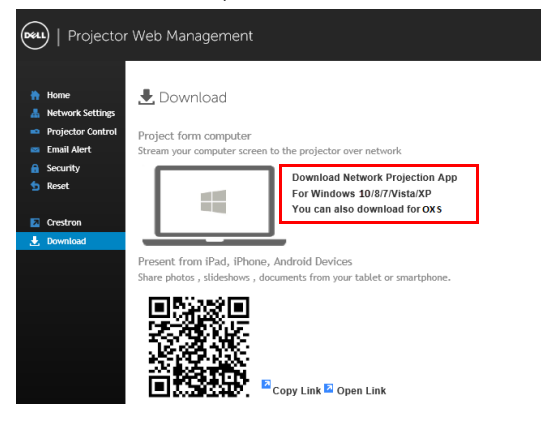

 $\mathscr U$  Hinweis: Falls Sie die Anwendung aufgrund unzureichender Nutzungsrechte am Computer nicht installieren können, wenden Sie sich bitte an Ihren Netzwerkadministrator.

- **10** Klicken Sie zum Fortfahren mit der einmaligen Installation der Software auf Ausführen.
- **11** Die Softwareinstallation startet. Befolgen Sie zum Abschließen der Einrichtung die Anweisungen auf dem Bildschirm.

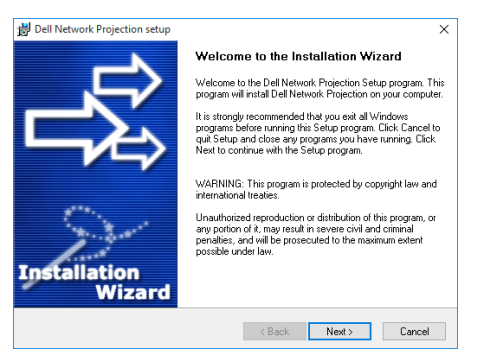

#### Dell Network Projection App ausführen

Sobald die Installation abgeschlossen ist, können Sie zum Starten der Anwendung das Symbol **am** am Desktop doppelt anklicken.

Der nachstehend dargestellte Dell Network Projection-Bildschirm wird angezeigt:

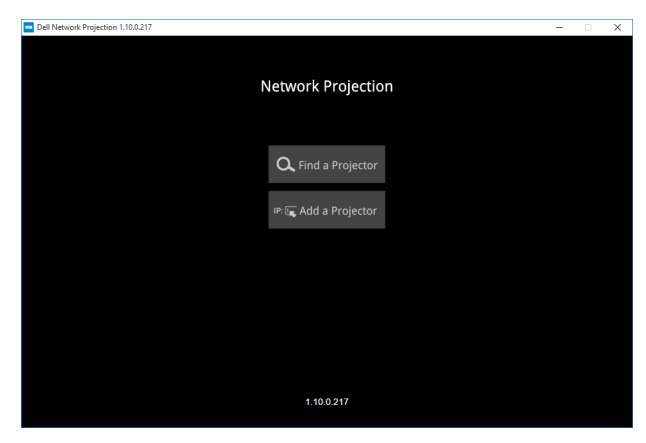

**12** Klicken Sie am Dell Network Projection-Bildschirm auf Einen Projektor finden, wählen Sie dann Dell\_42FE21E1 (zufälliger Code)..

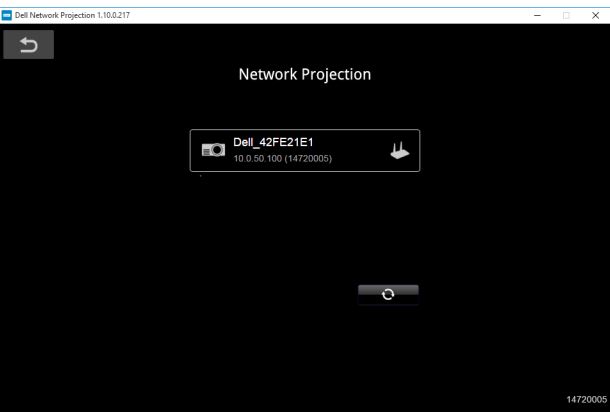

**13** Klicken Sie zum Starten der Dell-7760-Netzwerkprojektion auf die Option Spiegeln aus.

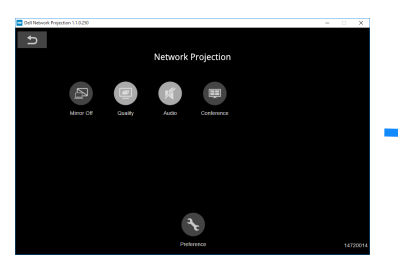

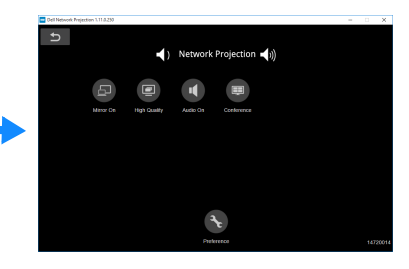

#### <span id="page-32-0"></span>Einführung in die Schaltflächen

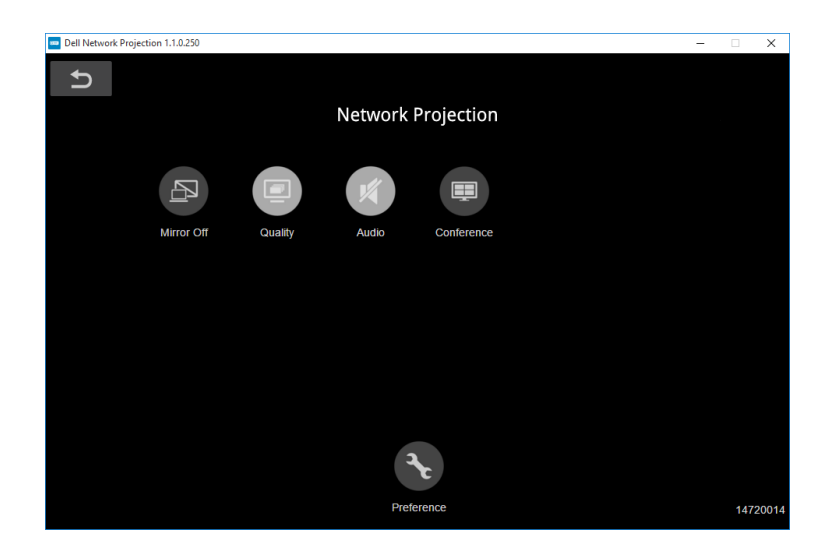

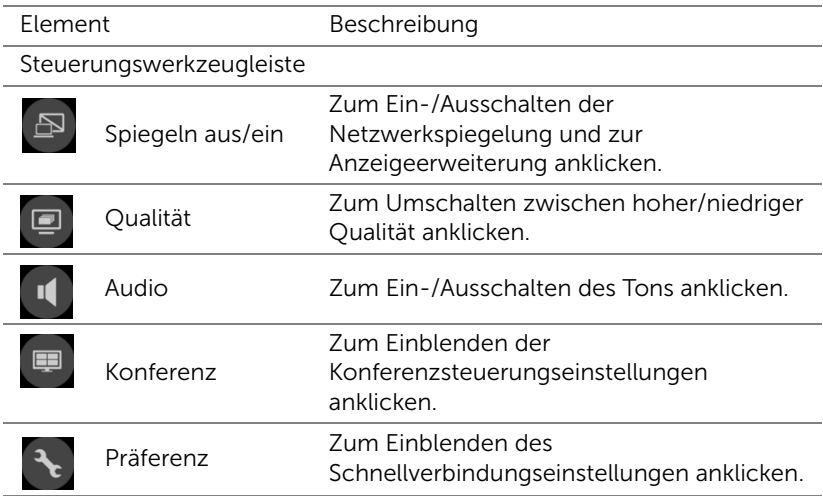

<span id="page-33-0"></span>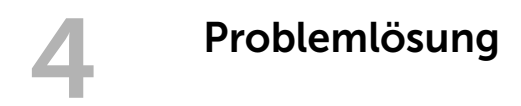

#### <span id="page-33-1"></span>Tipps zur Problemlösung

[Sollten Probleme mit dem Projektor auftreten, lesen Sie bitte die folgenden](#page-32-0)  Tipps zur Problemlösung. Falls das Problem weiterhin bestehen bleibt, [wenden Sie sich an Dell](#page-32-0).

Auf dem Bildschirm wird kein Bild angezeigt

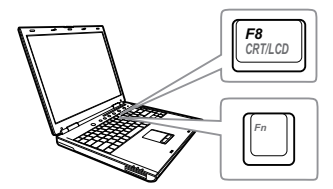

#### Problem Mögliche Lösung

- Stellen Sie sicher, dass Sie die korrekte Eingangsquelle im QU.WAHL-Menü ausgewählt haben.
- Vergewissern Sie sich, dass die externe Grafikschnittstelle aktiviert wurde. Wenn Sie ein Dell-Notebook benutzen, drücken Sie (Fm | Fancon (Fn + F8). Bei anderen Computern sehen Sie in der entsprechenden Dokumentation nach. Falls die Bilder nicht korrekt angezeigt werden, aktualisieren Sie bitte die Grafikkartentreiber Ihres Computers. Bei Dell-Computern siehe www.dell.com/support.
- Vergewissern Sie sich, dass die Kabel richtig angeschlossen sind. Siehe ["Projektorbild anpassen" auf Seite 13](#page-12-2).
- Vergewissern Sie sich, dass die Anschlussstifte weder verbogen noch abgebrochen sind.
- Verwenden Sie Testbild in den Projek.einstlg. des Erweitert-Menüs. Vergewissern Sie sich, dass die Farben des Testmusters korrekt sind.

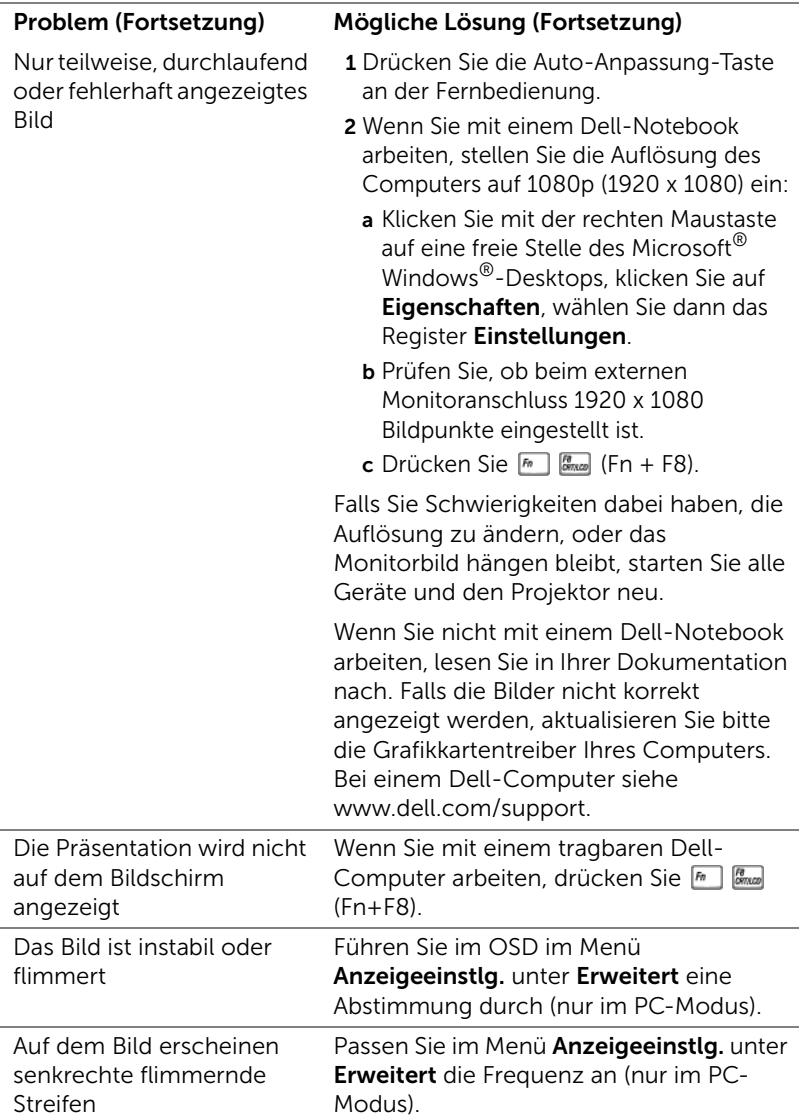

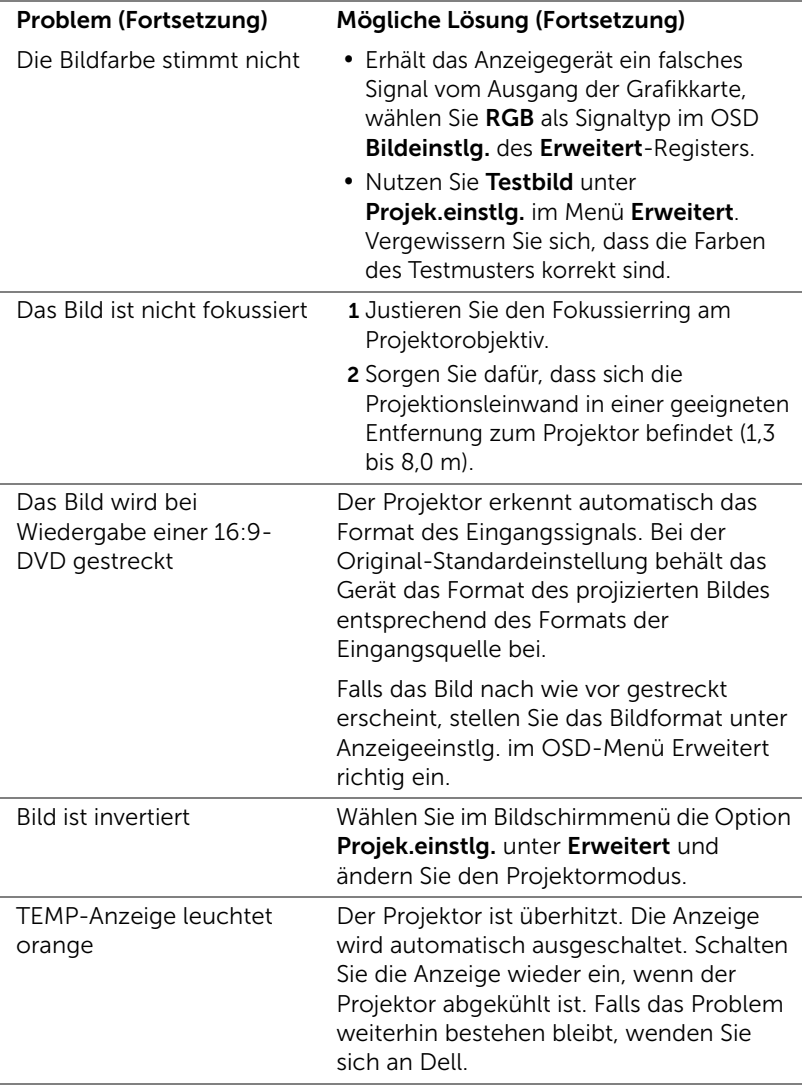

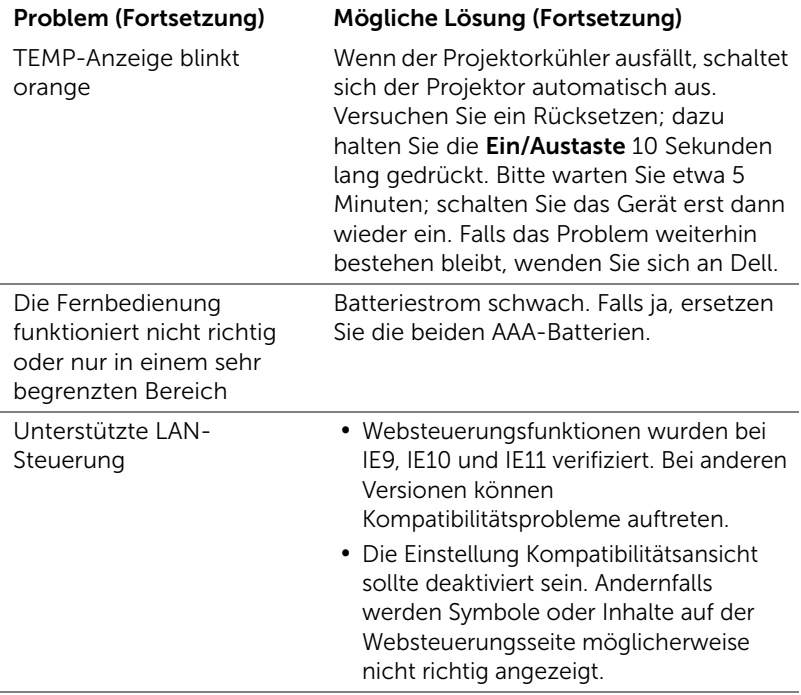

#### <span id="page-37-0"></span>Führungssignale

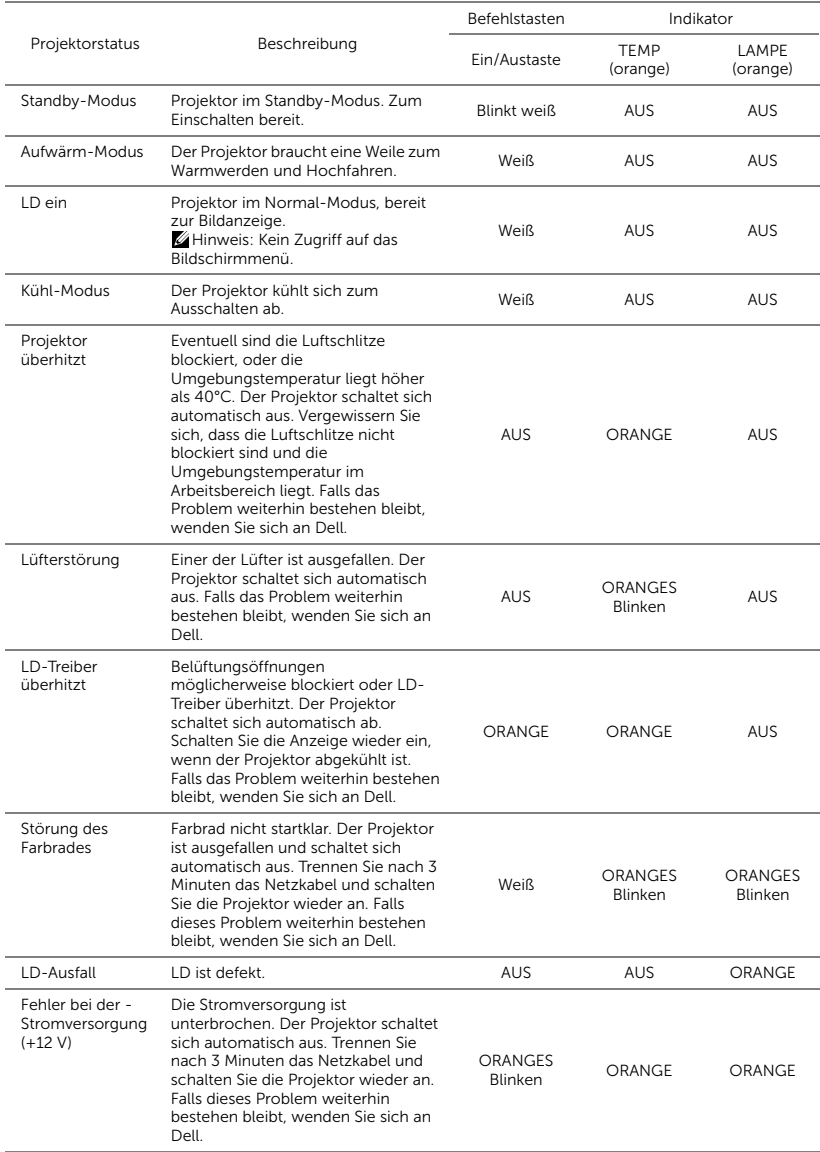

## <span id="page-38-0"></span>**Wartung**

#### <span id="page-38-2"></span><span id="page-38-1"></span>Batterien in die Fernbedienung ersetzen

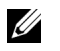

Hinweis: Nehmen Sie bei Nichtgebrauch die Batterien aus der Fernbedienung.

1 Betätigen Sie den Riegel, heben Sie den Batteriefachdeckel ab.

2 Beachten Sie die Polaritätskennzeichnungen (+/-) an den Batterien.

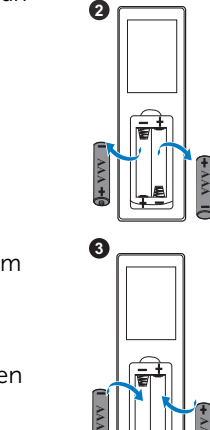

Ø

 $\bullet$ 

- 3 Legen Sie die Batterien richtig herum in das Batteriefach ein; achten Sie auf die Markierungen im **Batteriefach**
- U

Hinweis: Mischen Sie keine unterschiedlichen Batterietypen und keine verbrauchten und frischen Batterien.

**AAA**

4 Setzen Sie den Batteriefachdeckel wieder auf. **<sup>4</sup>**

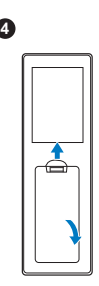

# <span id="page-40-0"></span>6 Technische Daten

<span id="page-40-13"></span><span id="page-40-12"></span><span id="page-40-11"></span><span id="page-40-10"></span><span id="page-40-9"></span><span id="page-40-8"></span><span id="page-40-7"></span><span id="page-40-6"></span><span id="page-40-5"></span><span id="page-40-4"></span><span id="page-40-3"></span><span id="page-40-2"></span><span id="page-40-1"></span>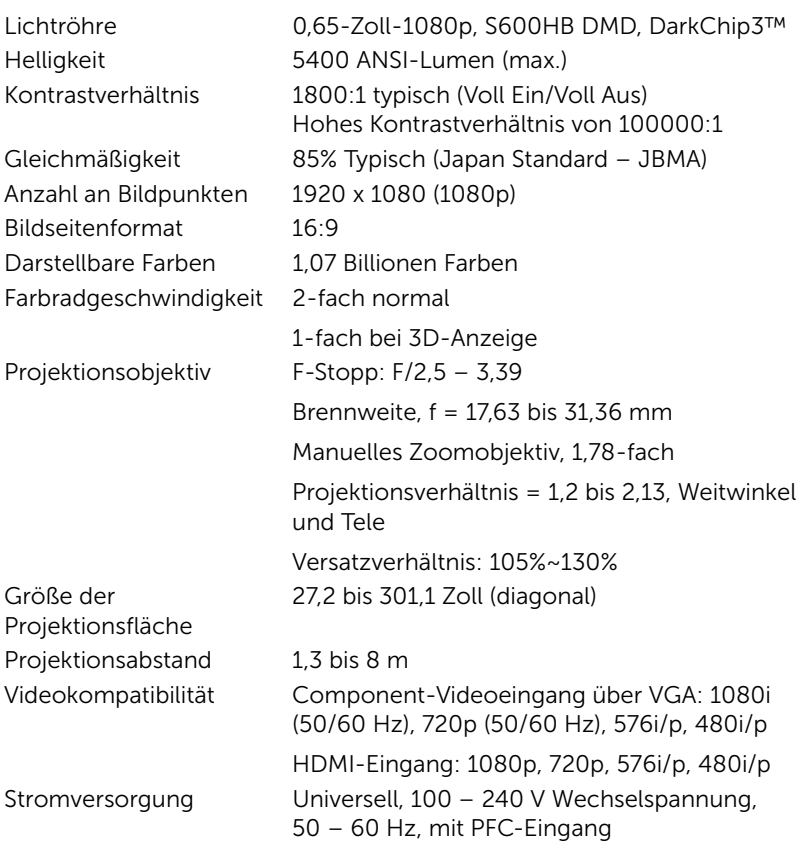

<span id="page-41-6"></span><span id="page-41-5"></span><span id="page-41-4"></span><span id="page-41-3"></span><span id="page-41-2"></span><span id="page-41-1"></span><span id="page-41-0"></span>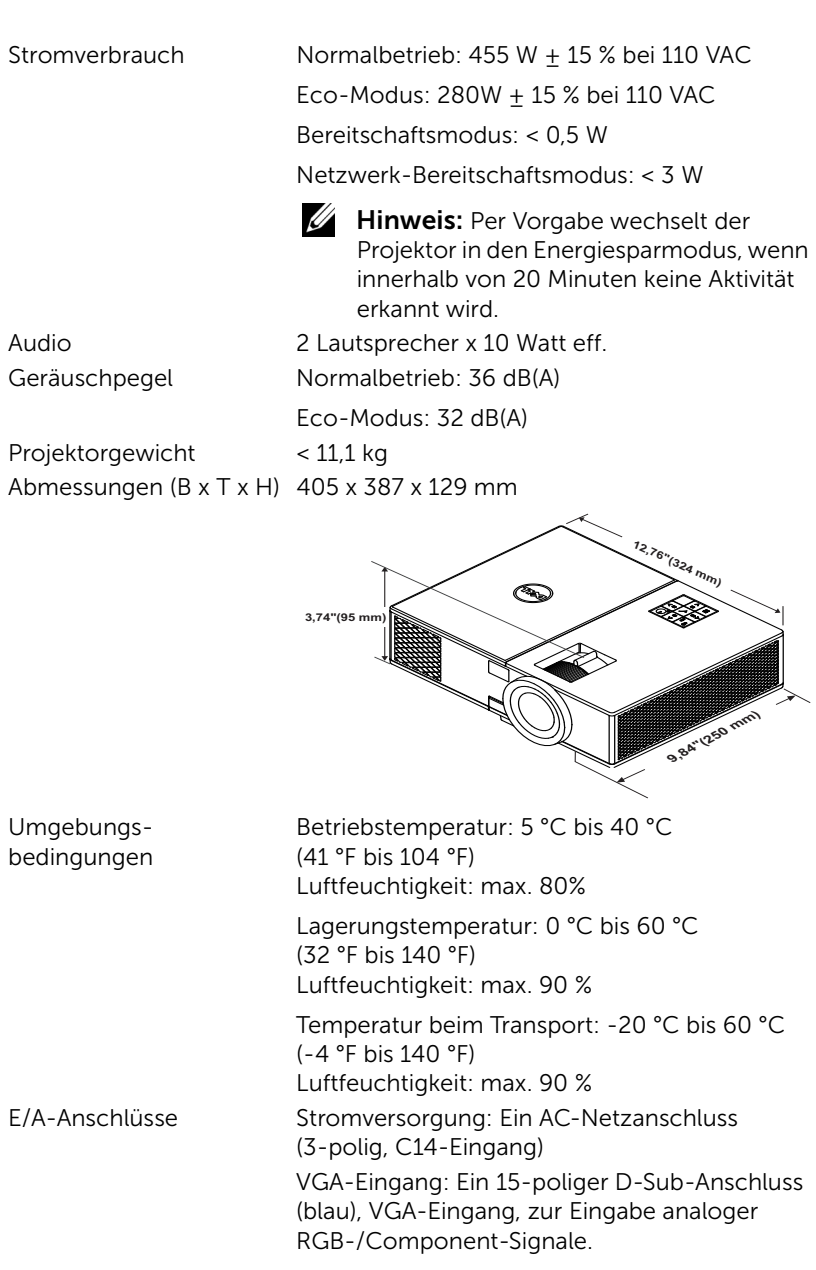

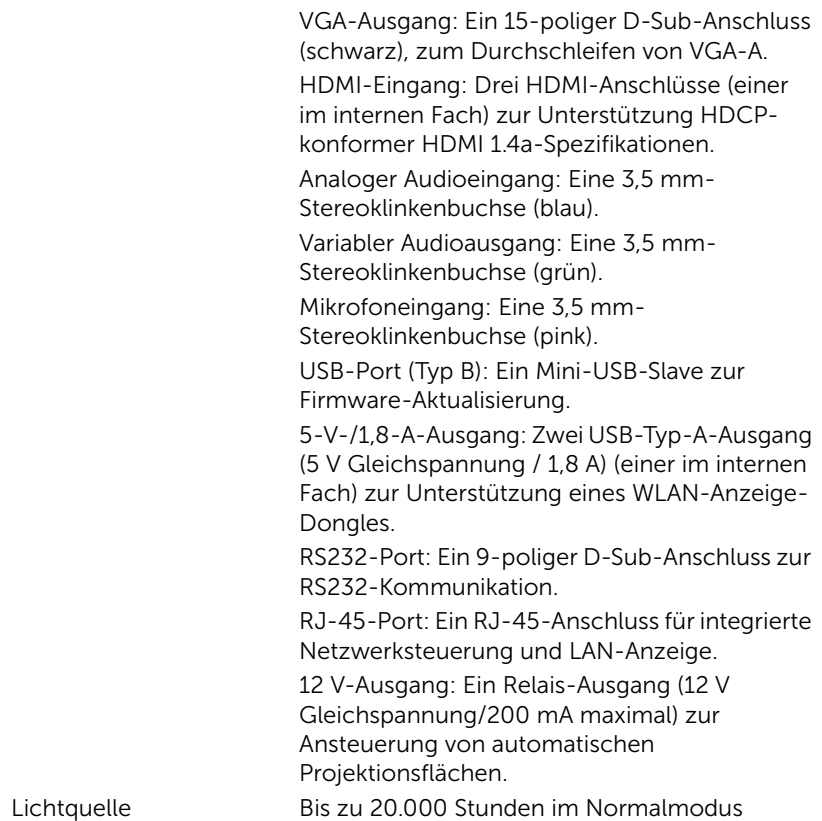

## <span id="page-43-0"></span>7 Zusätzliche Informationen

<span id="page-43-1"></span>Zusätzliche Informationen zur Benutzung Ihres Produktes entnehmen Sie bitte der Bedienungsanleitung des Dell-Projektors unter www.dell.com/support/manuals.

## <span id="page-44-1"></span><span id="page-44-0"></span>8 Kontakt zu Dell

<span id="page-44-2"></span>Kunden in den USA können die Rufnummer 800-WWW-DELL (800-999- 3355) verwenden.

<span id="page-44-3"></span>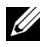

 $\mathbb Z$  Hinweis: Wenn Sie nicht über eine aktive Internetverbindung verfügen, finden Sie die Kontaktinformationen auf Ihrer Kaufbestätigung, Ihrem Versandzettel, Ihrer Rechnung oder im Produktkatalog von Dell.

Dell bietet eine Reihe verschiedener Support- und Serviceoptionen online oder per Telefon an. Die Verfügbarkeit dieser Optionen ist abhängig vom jeweiligen Land und Produkt; einige Optionen sind für Sie möglicherweise nicht verfügbar. So kontaktieren Sie Dell, wenn Sie Fragen zum Verkauf haben, technische Unterstützung benötigen oder den Kundendienst in Anspruch nehmen möchten:

- **1** Besuchen Sie www.dell.com/contactDell.
- **2** Wählen Sie Ihre Region auf der interaktiven Karte.
- **3** Wählen Sie ein Segment für den Kontakt.
- **4** Wählen Sie den Link des von Ihnen benötigten Kundendienstes oder Services.

## Index

### A

Anschlüsse + 5-V-/1,8-A-DC-Ausgang [6](#page-5-1) +12-V-Gl[eichspannung-](#page-5-2)Ausgang 6 Audioausgang [6](#page-5-3) Audioeingangsanschluss [6](#page-5-4) HDMI1-Anschluss [6](#page-5-5) HDMI2-Anschluss [6](#page-5-6) Mikrofonanschluss [6](#page-5-7) Mini-USB-Anschluss (Mini, Typ B) zur Firmware-Aktualisierung [6](#page-5-8) Netzanschluss [6](#page-5-9) RJ45-Anschluss [6](#page-5-10) RS232-Anschluss [6](#page-5-11) Schlitz für Sicherheitsschloss [6](#page-5-12) VGA-Ausgang (durchgeschliffenes Monitorsignal) [6](#page-5-13) VGA-Eingangsanschluss [6](#page-5-14) Auswechseln der Lampe [39](#page-38-2)

#### D

Dell Kontakt [44](#page-43-1), [45](#page-44-2)

### E

Einstellen des Projektionsbildes Einstellen der Projektorhöhe [13](#page-12-3) Projektor absenken Neigungsverstellungsra d [13](#page-12-4) Vorderes Neigungseinstellrad [13](#page-12-5) Einstellen des Projektorfokus [14](#page-13-1) Einstellen von Zoom und Bildschärfe Fokusring [14](#page-13-2) Knopf des horizontalen Objektivversatzes [14](#page-13-3) Knopf des vertikalen Objektivversatzes [14](#page-13-4) Objektivversatzsperre [14](#page-13-5) Vordere seitliche Klappe [14](#page-13-6) Zoomring [14](#page-13-7)

#### F

Fernbedienung [9](#page-8-1)

#### K

Kontakt zu Dell [4](#page-3-2) Kundendienst Kontakt zu Dell [44,](#page-43-1) [45](#page-44-2)

### P

Projektor [5](#page-4-1) 20-W-Lautsprecher (2 x 10 W) [5](#page-4-2) Fokusring [5](#page-4-3) IR-Empfänger [5](#page-4-4) Montagebohrungen für Deckenhalterung [5](#page-4-5) Neigungsverstellungsrad [5](#page-4-6) Objektiv [5](#page-4-7) Statusanzeigen [5](#page-4-8) Stromschalter [5](#page-4-9) Zoomring [5](#page-4-10) Projektor anschließen

An einen Computer [21](#page-20-2)

Projektorgewicht [42](#page-41-4) Stromverbrauch [42](#page-41-5) Stromversorgung [41](#page-40-12) Umgebungsbedingungen [42](#page-41-6) Videokompatibilität [41](#page-40-13)

Telefonnummern [45](#page-44-3)

#### T

Technische Daten Abmessungen [42](#page-41-0) Anzahl an Bildpunkten [41](#page-40-1) Audio [42](#page-41-1) Bildseitenformat [41](#page-40-2) Darstellbare Farben [41](#page-40-3) E/A-Anschlüsse [42](#page-41-2) Farbradgeschwindigkeit [41](#page-40-4) Geräuschpegel [42](#page-41-3) Gleichmäßigkeit [41](#page-40-5) Größe der Projektionsfläche [41](#page-40-6) Helligkeit [41](#page-40-7) Kontrastverhältnis [41](#page-40-8) Lichtröhre [41](#page-40-9) Projektionsabstand [41](#page-40-10) Projektionsobjektiv [41](#page-40-11)